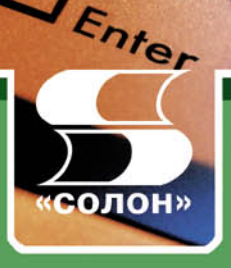

# Г.А. Тапичев

# Быстрое программирование **Ha C++**

- уникальная пошаговая методика для новичков
- справочная система и инсталляция своими руками
- программирование для Интернета
- подборка примеров на все случаи жизни

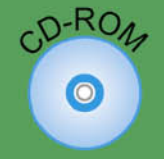

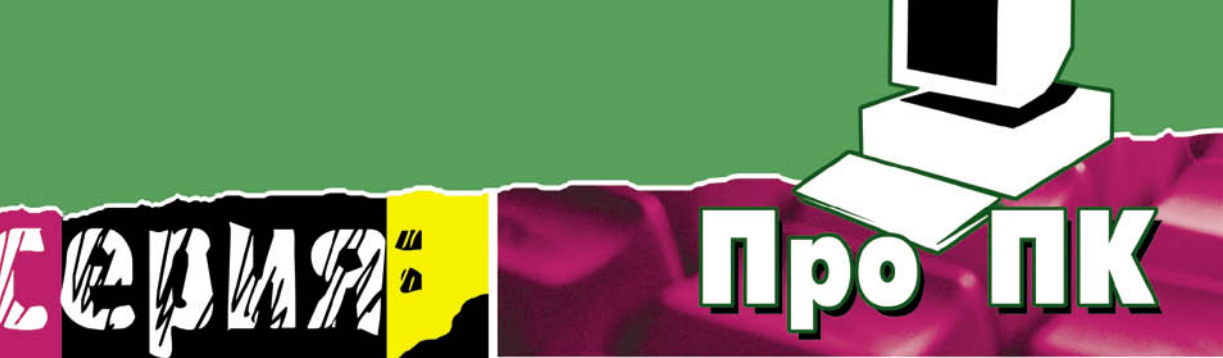

УЛК 681.3 BBK 32.97326-018.2  $T19$ 

#### Г. А. Тяпичев

 $T19$ Быстрое программирование на C++. - М.: СОЛОН-Пресс, 2009. -384 с.: ил. — (Серия «Про ПК»).

ISBN 5-98003-162-6

Книга предназначена для широкого круга читателей, которые не знакомы с каким-либо языком программирования, но мечтают о создании компьютерных программ собственными силами. Автор предлагает читателю самостоятельно научиться программированию в среде C++ Builder по разработанной им методике «начать от нуля». В процессе работы над книгой читатель научится создавать проекты компьютерных программ и, одновременно, будет осваивать основы языка программирования  $C/C$ ++, а также требования среды программирования. В книге рассмотрены вопросы создания справочных систем и инсталляции программ, описаны особенности программирования звука и принтера, вопросы программирования для Интернета.

Компакт-диск содержит множество оригинальных авторских примеров и листингов, которые сделают процесс обучения быстрым и интересным.

## **КНИГА** — ПОЧТОЙ

Книги издательства «СОЛОН-Пресс» можно заказать наложенным платежом по фиксированной цене. Оформить заказ можно одним из двух способов:

1. послать открытку или письмо по адресу: 123242, Москва, а/я 20;

2. передать заказ по электронной почте на адрес:  $magazin@solon$ -r.ru.

Бесплатно высылается каталог издательства по почте.

При оформлении заказа следует правильно и полностью указать адрес, по которому должны быть высланы книги, а также фамилию, имя и отчество получателя. Желательно указать дополнительно свой телефон и адрес электронной почты.

Через Интернет вы можете в любое время получить свежий каталог издательства «СО-ЛОН-Пресс». Для этого надо послать пустое письмо на робот-автоответчик по адресу:  $ka$  $taloq@solon-r,ru.$ 

Получать информацию о новых книгах нашего издательства вы сможете, подписавшись на рассылку новостей по электронной почте. Для этого пошлите письмо по адресу:  $news@solon$ - $r$ . $ru$ . В теле письма должно быть написано слово SUBSCRIBE.

По вопросам приобретения обращаться: ООО «Альянс-книга» Тел: (095) 258-91-94, 258-91-95, www.abook.ru

Фирменный магазин издательства «СОЛОН-Пресс» г. Москва, ул. Бахрушина, д. 28 (м. «Павелецкая кольцевая») Тел.: 959-21-03, 959-20-94

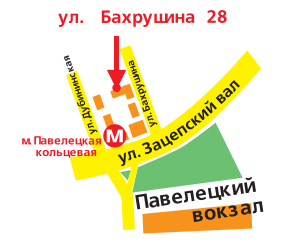

ISBN 5-98003-162-6

© Макет и обложка «СОЛОН-Пресс», 2009 © Г. А. Тяпичев, 2009

# Глава 3. Более сложное программирование

#### Разработка и использование DLL

Использование модулей DLL (Dynamic Link Library — динамически связываемая библиотека) — несомненно является одним из самых распространенных в настоящее время способов создания модульных приложений. Например, сама операционная система Windows почти полностью состоит из динамических библиотек. Такие модули, как KERNEL, USER и многие другие, а также файлы шрифтов (.FOT) и разных драйверов (.DRV) являются динамически подключаемыми библиотеками.

Использование DLL-библиотек является нормой почти для всех коммерческих приложений.

DLL представляет собой особый вид выполняемого кода, который загружается в память основным приложением в процессе его выполнения и может содержать такой же код, как и обычный выполняемый файл программы. Программу, оформленную в виде DLL, нельзя запустить на выполнение в одиночку — должна существовать специальная программа, способная эту DLL загрузить и «толкнуть». Этой специальной программой может быть основной выполняемый файл приложения или другой модуль DLL.

Модуль DLL можно загружать статически или динамически. Статически загружаемые модули связываются с главной выполняемой программой при ее компоновке и остаются загруженными в память все время, пока выполняется приложение. Динамически загружаемый модуль в процессе работы приложения при необходимости можно выгрузить из памяти, освободив таким образом ресурсы. Другое существенное отличие между статически и динамически загружаемыми DLL в том, что без первых приложение нельзя запустить на выполнение, а модуль второго типа вообще может отсутствовать на компьютере, если приложение выполняет такие операции, в которых этот модуль «не участвует». Работа приложения прекратится только в том случае, если потребуется обращение к функции, размещенной в отсутствующем модуле DLL.

Но DLL отличается не только способом загрузки, но и содержимым. Распространена практика помещать в DLL таблицы строковых констант — это позволяет легко адаптировать приложение к потребностям пользователей, говорящих на разных языках.

Приступая к разработке DLL-модуля, нужно прежде всего решить, что именно в этом модуле должно быть доступно другим компонентам приложения — будут ли это отдельные функции или какая-то информация. Если предполагается экспортировать (выдавать из DLL) функции, то рекомендуется разработать экспортируемую функцию таким образом, чтобы она не обращалась к функциям из других модулей. Обычно в состав модулей DLL входят функции оболочки, функции работы с сетью, какие-либо специальные классы.

#### **Èñïîëüçîâàíèå ìàñòåðà DLL Wizard**

Работая в среде C++ Builder, проще всего создать модуль DLL с помощью мастера **DLL Wizard**. Для того чтобы вызвать мастера на экран, выбираем команду **File→New→Other**. На экране появляется окно выбора New Items (см. рис. 3.1), в котором выбираем **DLL Wizard** и щелкаем на клавише **ОК**.

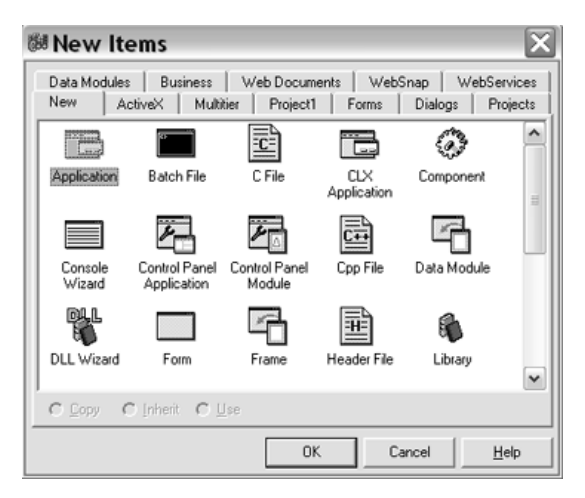

*Ðèñ. 3.1. Îêíî New Items*

Окно **DLL Wizard** (см. рис. 3.2) предлагает сделать выбор используемого языка программирования и библиотеки компонентов.

Ниже описаны различные варианты выбора, но для нашего простого случая не следует долго задумываться, поэтому оставляйте все так, как оно есть, и нажимайте на клавишу ОК. Варианты выбора:

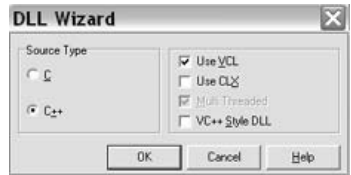

 $Puc. 3.2. 0$ кно DLL Wizard

**□ С.** При выборе этого переключателя флажок Use VCL (использовать VCL) блокируется. Оно и понятно — компоненты из библиотеки VCL можно включить только в проект на языке C++. Программе на языке С незнакомы такие понятия, как класс, объект и т. п., а потому, если в создаваемом модуле вы собираетесь использовать программные компоненты, созданные на языке С++, переключатель С устанавливать не следует.

- С++. Выбор этой опции позволяет использовать любые компоненты из библиотеки VCL, организовать многопотоковый режим выполнения и создать DLL в стиле Visul C++. При выборе этой опции для построения выполняемого модуля DLL будет использован компилятор языка C++, а значит, в текст программы можно включать любой программный код на этом языке.
- Use VCL. Если этот флажок установлен, то в состав DLL можно включать компоненты из библиотеки VCL. Выше уже отмечалось, что этот флажок блокируется, если выбран переключатель С. При установке флажка Use VCL C++ Builder включает директиву #include <VCL.h> в главный модуль программного кода DLL и соответственно настраивает код запуска и опции компоновщика. Обращаю ваше внимание на то, что при установке этого флажка соседний флажок - Multi Threaded - блокируется и его нельзя сбросить. Причина в том, что компоненты VCL нуждаются в поддержке многопотокового режима выполнения программы.
- Multi Threaded. Установка этого флажка задает поддержку многопотокового режима выполнения программы DLL. Рекомендуется, если нет особых возражений, всегда устанавливать этот флажок. Если установлен флажок Use VCL, то установку Multi Threaded среда C++ Builder выполнит автоматически, причем после этого флажок блокируется и сбросить его нельзя.
- $\Box$  VC++ Style DLL. Установка или сброс этого флажка задает тип точки запуска создаваемого модуля DLL. Если необходимо, чтобы при запуске вызывалась функция **DLLMain()**, как то предусмотрено в Visual C++, установите флажок VC++ Style DLL. В противном случае будет вызываться функция **DLLEntryPoint()**. Как правило, этот флажок сбрасывается, причем независимо от того, планируется ли в дальнейшем использовать этот модуль DLL совместно с приложением, разработанным в среде Visual C++.

Следует учитывать, что чаще всего при работе с мастером используется настройка, предлагаемая по умолчанию. Но иногда такой вариант по каким-либо причинам не подходит и нужно вспомнить, что влечет за собой выбор той или иной опции. Более подробную информацию об этих опциях можно почерпнуть из системы оперативной справки C++ Builder.

#### Создаем файл CWcore1.dll

Название создаваемого файла подключаемой библиотеки **CWcore1.dll** состоит из двух составляющих: буквосочетание **CW** обозначает телеграфную радиосвязь, а английское слово *соге* можно перевести как «основа», «ядро». Примерно такими обозначениями для подобных файлов пользуются американские разработчики программ. По руссски название можно перевести как «основа для телеграфного сигнала». Достаточная доля правды в этом есть, т. к. в файле будут заложены коды для формирования звукового телеграфного сигнала. Цифра '1' обозначает вариант библиотечного файла.

#### Создаем файлы проекта

Для начала создадим папку, в которой предстоит хранить и создавать файл CWcore1.dll. Предположим, это будет D:\CWcore1\.

Вспомним наши действия в предыдущем разделе.

- $\Box$  M<sub>bI</sub> выбрали в главном меню C++ Builder пункты File $\rightarrow$ NEW $\rightarrow$ Other. На экране появляется окно выбора **New Items** (см. рис. 3.1), в котором выбираем DLL Wizard и щелкаем на клавише OK.
- $\Box$  Окно DLL Wizard (см. рис. 3.2) предлагает сделать выбор используемого языка программирования и библиотеки компонентов. Ничего не изменяем и нажимаем клавишу ОК. Этим самым нами дана команда для C++ Builder создать основу для проекта подключаемой библиотеки.

Теперь следует эту основу сохранить в заданной папке. Для этого в главном меню выбираем пункты Files-Save All. Программа тут же предлагает сохранить файлы в папке **Projects** и запрашивает имя первого файла. Конечно, вы можете согласиться с предложением программы и сохранить файлы проекта в предлагаемой папке, но я обычно предпочитаю использовать свои собственные папки, чтобы файлы не потерялись при возможных перезагрузках компилятора.

Первым сохраняется файл с расширением .срр. Дадим этому файлу название CWcorel.cpp.

Вторым сохраняется файл с расширением .bpr. Этому файлу также можно дать похожее название - CWcore1.bpr.

Следующим действием нужно создать один из самых основных файлов проекта — файл, в котором должны находиться собственно коды библиотеки. Для создания такого файла выбираем в главном меню пункты File>New>Unit и щелкаем на клавише OK. Новый файл сохраняем под именем CWfunc.cpp. Одновременно с этими действиями C++ Builder создает файл CWfunc.h. Об этом следует знать.

Основа для создания библиотечного файла сохранена. Давайте посмотрим, что из себя представляют сохраненные нами файлы. В папке D:\CWcorel\ будут находиться следующие файлы:

- □ CWcore1.bpf файл формы, который в нашем случае никакой роли играть не будет. Файл создается автоматически. Никакое вмешательство не требуется.
- □ CWcore1.bpr файл проекта, который содержит в себе всю необходимую информацию для компилятора. Файл создается автоматически и не допускает вмешательства.
- $\square$  CWcore1.cpp главный файл проекта, в котором содержится главная функция проекта — **DllEntryPoint()**, подобно тому как в обычных Windows приложениях главной функцией является WinMain().
- $\Box$  CWcore1.res файл с описанием ресурсов.
- $\square$  CWfunc.cpp файл, в котором содержатся все исходные коды программы.
- □ CWfunc.h заголовочный файл, в котором объявляются функции, описанные в файле DLLfunc.cpp.

Просмотрим содержание на данный момент главного файла проекта — файла CWcore1.cpp, расположенного в листинге 3.1.

#### Листинг 3.1. Файл CWcore1.cpp

```
//--------------------------------------------------------------------
#include <vcl.h>
#include <windows.h>
#pragma hdrstop
//--------------------------------------------------------------------
//Important note about DLL memory management when your DLL uses the
//static version of the RunTime Library:
//--------------------------------------------------------------------
//If your DLL exports any functions that pass String objects (or structs/
// classes containing nested Strings) as parameter or function results,
//you will need to add the library MEMMGR.LIB to both the DLL project and
//any other projects that use the DLL. You will also need to use
//MEMMGR.LIB
//if any other projects which use the DLL will be performing new or //dele-
t \in//operations on any non-TObject-derived classes which are exported from
//the
//DLL. Adding MEMMGR.LIB to your project will change the DLL and its //cal-
ling
//EXE's to use the BORLNDMM.DLL as their memory manager. In these cases,
//the file BORLNDMM.DLL should be deployed along with your DLL.
//
//To avoid using BORLNDMM.DLL, pass string information using "char *" or
//ShortString parameters.
//
//If your DLL uses the dynamic version of the RTL, you do not need to
//explicitly add MEMMGR.LIB as this will be done implicitly for you
//
#pragma argsused
int WINAPI DllEntryPoint(HINSTANCE hinst, unsigned long reason, void* lpRe-
served)
{
       return 1;
}
//
```
В начале файла находится пространное предупреждение, которое относится к организации управления памятью .DLL при использовании статической библиотеки. В основном здесь рекомендуется при передаче в функцию и из функции строк использовать тип строки (char\*), а не AnsiString. В этих случаях не придется использовать MEMMGR.LIB и BORLNDMM.DLL совместно с .DLL.

Далее располагается главная функция проекта, в тело которой в необходимых случаях можно вводить свои колы. К нашему варианту это также не относится.

Посмотрим содержание заголовочного файла CWfunc.h, расположенное в листинге 3.2. Файл пока выглядит очень коротким.

```
Ëèñòèíã 3.2. Ôàéë CWfunc.h
```

```
#ifndef CWfuncH
#define CWfuncH
//--------------------------------------------------------------------
#endif
//--------------------------------------------------------------------
```
Как известно, этот файл создается и расширяется автоматически по мере заполнения кодами файла CWfunc.cpp и пока является практически пустым.

Также пустым является и файл CWfunc.cpp, текст которого расположен в листинге $3.3.$ 

```
Листинг 3.3. Файл CWfunc.cpp
```

```
//--------------------------------------------------------------------
#pragma hdrstop
#include "CWfunc.h"
//--------------------------------------------------------------------
#pragma package(smart_init)
//--------------------------------------------------------------------
```
Из подключаемых файлов в этом листинге значится пока один файл CWfunc.h.

#### Статическое связывание DLL

Мною предлагается, на базе созданной основы, создать библиотечный файл, в котором будут находиться функции, необходимые для создания звукового воспроизведения различных знаков телеграфного сигнала («морзянки»). При этом управляющая программа должна быть постоянно связана с библиотекой .DLL. Это значит, что мы должны выбрать метод «статического связывания DLL». Рассмотрим вопрос «связывания» DLL-библиотеки и управляющего этой библиотекой приложения более подробно.

#### Использование DLL-библиотеки в приложении

Для того чтобы функции динамически подключаемой библиотеки стали доступны в прикладной программе, они должны быть подключены, или, говоря иначе, ймпортированы. Импорт функций динамической библиотеки может осуществляться двумя различными способами:

- □ с помощью директивы компилятора \_declspec(dllimport) (статический им- $\text{top}$ :
- $\Box$  вручную с использованием функций **LoadLibrary** и GetProcAddress (динамический импорт).

Ранее было решено, что мы будем использовать статический импорт, который является для нашего случая более удобным и используется намного чаще.

В случае статического импорта в исходный текст работающей с библиотекой программы необходимо поместить объявления функций динамически подключенной библиотеки, которые предполагается вызывать. В объявлениях следует использовать директиву **\_declspec** с параметром **dllimport**.

```
Extern "C" declspec (dllimport) <Wимя функции 1>();
Extern "C" declspec (dllimport) <имя функции 2>();
```
#### Создание файла CWfunc.cpp

Несколько лет тому назад мною была разработана программа под названием CW\_QSO, которая предназначалась для приема и передачи, с помощью любительской радиостанции, телеграфных сигналов и текстов. Программу CW\_QSO можно взять в Интернете на моем сайте, расположенном по адресу: http://ra3xb.narod.ru/. Там же в разделе «Исходные коды» имеются тексты на языке C++ исходных кодов этой программы. Так что мы смело можем взять из этого материала подпрограмму передачи телеграфного сигнала и поместить ее в файл CWfunc.cpp.

В листинге 3.4 как раз и приведен текст этого файла, заполненного подпрограммой передачи сигнала из программы CW\_QSO.

```
Листинг 3.4. Файл CWfunc.cpp
```

```
//--------------------------------------------------------------------
#pragma hdrstop
#include <vcl.h>
#include "CWfunc.h"
#include <time.h>
#include <stdio.h>
#include <sys/timeb.h>
#include <dos.h>
#include <mmsystem.h>
//--------------------------------------------------------------------
#pragma package(smart_init)
```

```
UINT tabl ={0x55,0x31,0x40,0x32,0x3f,0x2f,0x27,0x23,0x21,0x20,0x30,0x38,0x3c,0x3e,
  0x78,0x36,0x2a,0x45,0x28,0x4c,0xc5,0x05,0x18,0x1a,0x0c,0x02,0x12,0x0e,
  0x10,0x04,0x17,0x0d,0x14,0x07,0x06,0x0f,0x16,0x1d,0x0a,0x08,0x03,0x09,
  0x11,0x0b,0x19,0x1b,0x1c,0x6d,0x73,0x6d,0x7d,0x80,0x13,0x05,0x18,0x1a,
  0x0c,0x02,0x12,0x0e,0x10,0x04,0x17,0x0d,0x14,0x07,0x06,0x0f,0x16,0x1d,
  0x0a,0x08,0x03,0x09,0x11,0x0b,0x19,0x1b,0x1c,0x1f,0x24,0x15,0x1e,0x80};
 UINT tab2[] = {'þ','à','á','ö','ä','å','ô','ã','õ','è','é','ê','ë','ì','í','î',
 'ï','ù','ð','ñ','ò','ó','æ','â','ü','û','ç','ø','ý','ÿ','÷','ú',
 'Þ','À','Á','Ö','Ä','Å','Ô','Ã','Õ','È','É','Ê','Ë','Ì','Í','Î',
 'Ï','Ù','Ð','Ñ','Ò','Ó','Æ','Â','Ü','Û','Ç','Ø','Ý','ß','×','Ú',
 '`','A','B','C','D','E','F','G','H','I','J','K','L','M','N','O','P',
 'Q','R','S','T','U','V','W','X','Y','Z','{','|','}','~',88,
 '`','a','b','c','d','e','f','g','h','i','j','k','l','m','n','o',
 'p','q','r','s','t','u','v','w','x','y','z','{','|','}','~',88};
int ton = 1000; // объявляется переменная величина ton
int skorost=10; // объявляется переменная величина skorost<br>int flag_zw = 1; // объявляется переменная величина flag zw
                    int flag_zw = 1; // îáúÿâëÿåòñÿ ïåðåìåííàÿ âåëè÷èíà flag_zw
String variant = "1.01"; // \circбъявляется переменная строка "1.01"
String FileName;
void Delay(int); // объявляется функция, часто используемая в расчетах
```

```
void Pauza(int); // объявляется функция, часто используемая в расчетах
void Zwuk(int); // объявляется функция, часто используемая в расчетах
void Sound(int); // объявляется функция, часто используемая в расчетах
//-------------------------------------------------------------------
```
Начинается файл как обычно, с подключения заголовочных файлов. В дополнение к тем файлам, которые находились в заготовке (листинг 3.3), нужно дописать файлы, используемые добавляемыми функциями. Такими файлами являются <vcl.h>, <time.h>, <stdio.h> и другие файлы.

Далее, после строки #pragma package(smart init), записываются две таблицы для кодирования телеграфных сигналов, т. е. для перевода обычных буквенных символов русского или латинского алфавитов в наборы точек и тире — символы кода Морзе.

Затем следуют объявления глобальных переменных и функций.

Листинг 3.5 начинается с описания функций, которые будут экспортироваться из библиотеки. Пронумеруем, как обычно, эти функции.

```
Листинг 3.5. Продолжение 1 файла CWfunc.cpp
//-------------------------------------------------------------------
// Функция выдает контрольную фразу.
void Say(char *WhatToSay) \frac{1}{1}{
```

```
ShowMessage("Это сообщение от DLL\n"+(String)WhatToSay);
 }
//--------------------------------------------------------------------
// Функция вылает вариант ланной библиотеки
String GetVariant(void) // 2
 {
return(variant);
 }
//--------------------------------------------------------------------
// Функция устанавливает величину скорости
void SetSkorost(int c) \frac{1}{3}{
  skorost = c;
 }
//--------------------------------------------------------------------
// Функция устанавливает звуковую частоту сигнала
void SetTXFrequency(int c) \frac{1}{4}{
 ton = c;switch(ton)
     {
      case 800: FileName = "zw800.wav"; break;
       case 1000: FileName = "zw1000.wav"; break;
      case 1200: FileName = "zw1200.wav"; break;
       case 1400: FileName = "zw1400.wav"; break;
       case 1600: FileName = "zw1600.wav"; break;
         default: FileName = "zw1000.wav"; break;
     }
 }
//------------------------------------------------------------------
// Функция устанавливает контрольную величину - «флаг»
void SetFlagZw(int c) \frac{1}{5}{
flag zw = c;}
//------------------------------------------------------------------
```
Функции 1...5 служат для обмена данными между основным приложением и библиотекой. Функция 6, с которой начинается листинг 3.6, может считаться основной в данной DLL, т. к. именно она выполняет функции перекодирования символа в код Морзе и организует выдачу звукового сигнала.

#### Листинг 3.6. Продолжение 2 файла CWfunc.cpp

```
//----------------------------------------------------------------
// Функция преобразования буквенного символа в код Морзе
void TXsimwol(char simwol) // 6
{
 int count;
 UINT dd,bb;
```

```
UINT ch_z;
 int i;
 int j;
 UINT ch_i = simwol;
// const int AA = 44;
 if(ch i == 0x20) {Pauza(8); return;}
 if(ch i < 44 ) return;
 if(ch i < 127 ) {goto whodl;}
 else{
  for(j=0; j<=64; j++){
  if(tab2[j] == ch i){
  ch i = tab2[j + 64]; break;}
     }
   }
whod1:
  i = ch i - 44;ch z = \tanh[i];dd = 8;kt: ch z = ch z \ll 1;
      dd--;bb = ch_z & 0x100;
      if(dd == 0) goto wyh;
      if(bb == 0) goto kt;
 q: ch z = ch z <<1;
      bb = ch_z & 0x100;
      if(bb == 0) {count = 2; Zwuk(count); goto k2;}
      count = 7;
      Zwuk(count);
 k2: count = 2;
      Pauza(count);
      dd--;if(dd == 0) goto wyh1;goto g;
wyh1: count = 4;Pauza(count);
  wyh:
 return;
 }
//--------------------------------------------------------------------
// Функция создает и выдерживает паузу между посылками
void Pauza(int count) \frac{1}{7}{
   int j;
     for(j=0; j<=count; j++) {
     Sleep(skorost);
     };
     return;
```

```
}
//--------------------------------------------------------------------
// Функция выдает телеграфную звуковую посылку
void Zwuk(int count) // 8
    {
      if(flag zw == 1)
PlaySound(FileName.c_str(),NULL,SND_ASYNC);
     else PlaySound(NULL,NULL,NULL);
     for(int j=0; j \leq = count; j++) {
        Sleep(skorost);
       };
 PlaySound(NULL,NULL,NULL);
      return;
        }
//-------------------------------------------------------
```
Для нормальной работы создаваемой нами библиотеки необходимы дополнительные файлы, в которых записан гармонический звук определенной частоты. Это сделано только для упрощения исходных кодов программы, т. е. для более наглядного освоения происходящих процессов создания телеграфных звуковых посылок. Файлы с записанным в них звуком определенной частоты можно сделать самому или взять в Интернете на моей WEB-странице по адресу: http://ra3xb/narod.ru/.

Следующим шагом нужно добавить в имеющийся файл CWfunc.h необходимые записи объявления каждой из примененных в DLL экспортируемых функций.

После добавления нужных записей файл будет выглядеть точно так, как на листинге 3.7.

#### Листинг 3.7. Файл CWfunc.h

```
//-----------------------------------------------------------------
#ifndef CWfuncH
#define CWfuncH
//-----------------------------------------------------------------
#include <windows.h>
#include <SysUtils.hpp>
//-----------------------------------------------------------------
extern "C" void declspec(dllexport) Say(char *WhatToSay);
extern "C" void declspec(dllexport) SetTXFrequency(int);
extern "C" void __declspec(dllexport) SetSkorost(int);
extern "C" void declspec(dllexport) SetFlagZw(int);
extern "C" String declspec(dllexport) GetVariant(void);
extern "C" void declspec(dllexport) TXsimwol(char);
#endif
//------------------------------------------------------------------
```
Таким образом, все файлы оказались подготовленными к компиляции, но нужно выполнить еще одно действие. Выбираем в главном меню пункты **Projrct>Op-** tijns>Lincer. На этой странице следует убедиться, что включен индикатор опции Generate import library (см. рис. 3.3).

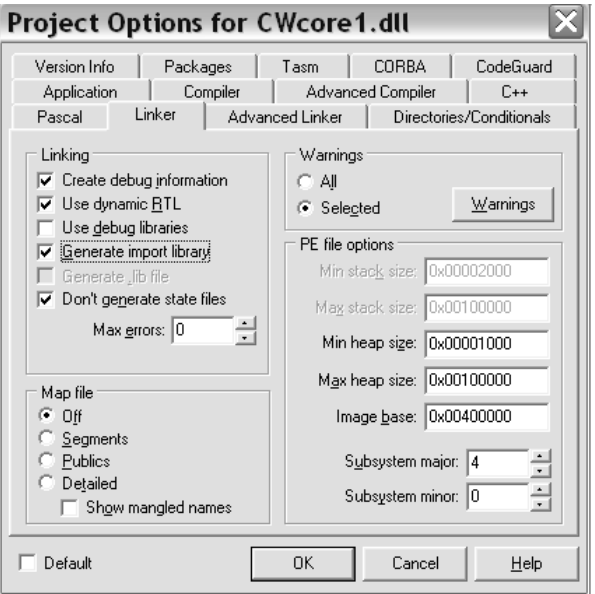

Puc. 3.3. Окно Project Options

Этот индикатор обеспечивает при создании DLL автоматическую генерацию (создание) вспомогательного файла с расширением .lib, который необходим для статического присоединения DLL к проектам приложений.

Последний этап: выбираем в меню **Project>Build CWcore**. В результате получаем в заданной директории два файла: выполняемый файл CWcore1.dll  $\overline{M}$ файл библиотеки CWcorel.lib.

#### О файле библиотеки \*.lib

Файл с расширением .lib необходим для статического связывания выполняемого файла и основного приложения. Этот файл должен быть обязательно включен в состав проекта основного приложения. Делается эта процедура следующим образом:

- □ Файл с расширением .dll (в нашем случае это CWcore1.dll) и файл с расширением lib (в нашем случае это файл CWcore1.lib) копируются в директорию, в которой находятся все файлы проекта основного приложения.
- В главном меню выбираются пункты Project>Add to Project. В появившемся диалоговом окне Add to project (см. рис. 3.4) в самом нижнем поле выбора «Тип файла» выбираем Library file [\*.lib]. В главном окне появляется название файла библиотеки (в нашем случае - CWcore1). Щелкаем на названии этого файла мышкой, затем нажимаем клавишу Открыть. Библиотека связана с основным приложением.

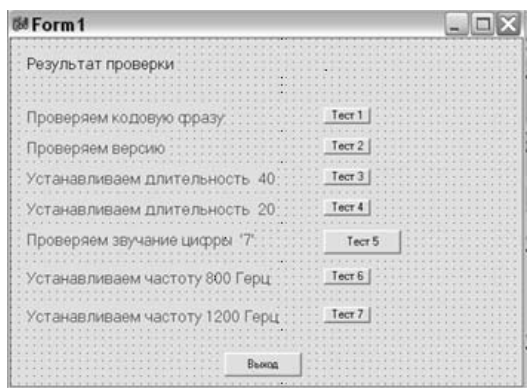

 $Puc. 3.4.$  Окно Add to project

Иногда может получиться так, что у вас имеется только файл \*.dll. В таком случае создать файл \*.lib можно с помощью утилиты IMPLIB, имеющейся в составе C++ Builder. В этом случае утилита запускается из командной строки следующим образом: IMPLIB <имя файла>.lib <имя файла>.dll.

## Тестируем созданную DLL

Убедиться в работоспособности созданной нами CWcore.dll можно путем создания очень простой вспомогательной программы TestCWcore.

Как обычно, создаем для нового проекта директорию, например, d:\TestCWcore \, создаем описанным многократно способом в этой директории проект нового приложения TestCWcore. Копируем в эту директорию файлы CWcore1.dll и CWcore1.lib. Командой **Add to Project** подключаем файл CWcore.lib к проекту основного приложения.

На форму нового проекта устанавливаем компоненты в соответствии с рис. 3.5.

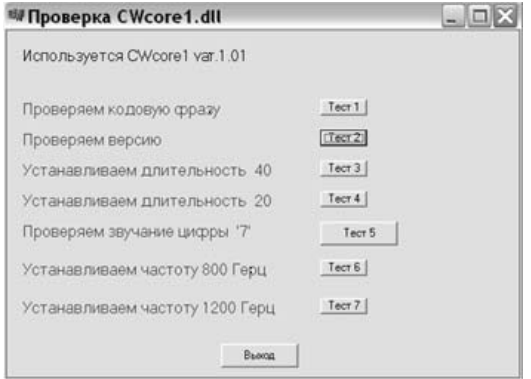

 $Puc. 3.5.$  Форма нового проекта

На форму устанавливаются простейшие компоненты типа Label и Button, так что никаких трудностей с их установкой быть не должно.

Ниже, в листинге 3.8, приведено содержание файла TestCWcore.cpp.

```
Листинг 3.8. Файл TestCWcore.cpp
```

```
//--------------------------------------------------------------------
#include <vcl.h>
#pragma hdrstop
#include <mmsystem.h>;
#include "TestCWcore.h"
//--------------------------------------------------------------------
#pragma package(smart_init)
#pragma resource "*.dfm"
TForm1 *Form1;
// Ниже даны объявления функций для импорта из библиотеки
extern "C" __declspec(dllimport) void Say(String);
extern "C" __declspec(dllimport) String GetVariant(void);
extern "C" _declspec(dllimport) void SetSkorost(int);
extern "C" __declspec(dllimport) void SetTXFrequency(int);
extern "C" __declspec(dllimport) void SetFlagZw(int);
extern "C" declspec(dllimport) void TXsimwol(char);
int skorost, ton; // Здесь и ниже даны объявления переменных величин
int flag_zw;
void Say(String); // Объявление функций
void Sound(int);
//--------------------------------------------------------------------
// функция описания формы
fastcall TForm1::TForm1(TComponent* Owner) // 1
       : TForm(Owner)
{
Caption="Проверка CWcore1.dll";
}
//--------------------------------------------------------------------
// Функция отклика на нажатие клавиши «Выход»
void fastcall TForm1::Button1Click(TObject *Sender) // 2
{
Close();
\mathfrak{g}//--------------------------------------------------------------------
// Функция отклика на нажатие клавиши Тест 1
void fastcall TForm1::Button2Click(TObject *Sender) // 3
{
String s;
Say("Привет, здесь DLL!");
\lambda//--------------------------------------------------------------------
// Функция отклика на нажатие клавиши Тест 2
```

```
void fastcall TForm1::Button3Click(TObject *Sender) // 4
{
String s;
s = GetVariant();
Label1->Caption ="CWcore1 var."+s;
}
//--------------------------------------------------------------------
// Функция отклика на нажатие клавиши Тест 3
void fastcall TForm1::Button4Click(TObject *Sender) // 5
{
skorost = 40;Labell->Caption ="Сейчас длительность = "+IntToStr(skorost);
SetSkorost(skorost);
}
//--------------------------------------------------------------------
// Функция отклика на нажатие клавиши Тест 5
void __fastcall TForm1::Button6Click(TObject *Sender) // 6
{
char sim = '7';TXsimwol(sim);
}
//--------------------------------------------------------------------
// Функция отклика на нажатие клавиши Тест 4
void fastcall TForm1::Button5Click(TObject *Sender) // 7
{
skorost = 20;
Labell->Caption = "Ceйчас длительность = "+IntToStr(skorost);
SetSkorost(skorost);
}
//--------------------------------------------------------------------
// Функция отклика на нажатие клавиши Тест 6
void fastcall TForm1::Button7Click(TObject *Sender) // 8
{
ton = 800;SetTXFrequency(ton);
Labell->Caption ="Ceйчас частота = "+IntToStr(ton)+" Tерц";
}
//--------------------------------------------------------------------
// Функция отклика на нажатие клавиши Тест 7
void fastcall TForm1::Button8Click(TObject *Sender) // 9
{
ton = 1200;SetTXFrequency(ton);
Labell->Caption = "Ceйчас частота = "+IntToStr(ton)+" Герц";
}
//--------------------------------------------------------------------
```
Думаю, что нет необходимости более подробно расписывать входящие в файл функции.

Несколько слов о том, как следует проводить тест.

- □ После нажатия на клавишу Тест 1 на экране должно появиться информационное окно. Это уже говорит о том, что библиотека подключена к программе проверки.
- □ Клавиша Тест 2 вызывает на экран номер действующей версии библиотеки.
- $\Box$  Затем нужно клавишами Тест 6 и Тест 7 поочерелно залавать рабочую частоту, а клавишей Тест 5 проверять звучание телеграфной цифры '7' при той и другой частотах.
- □ Практически так же проверяется работа функций, регулирующих длительности звучания цифры '7'.

Надеюсь, что у вас все получится с первого же раза. Не забудьте о том, что в директории приложения должны находиться файлы с записанными в них звуковыми сигналами определенной частоты. В данном случае достаточно будет двух файлов — файла zw800.wav и файла zw1200.wav. Файлы нужно либо сделать самому, либо взять в Интернете на моей страничке. Без этих файлов телеграф звучать не будет!

## Приложение использует DLL

В целях закрепления представленного в этой главе материала, в этом разделе создадим простое Windows-приложение, которое будет использовать созданную нами ранее подключаемую библиотеку **CWcore1.dll**.

Предлагаемое мною приложение представляет собой простой тренажер для самостоятельного изучения приема телеграфных сигналов кода Морзе на слух. Назовем эту программу **WinCW1**, что должно обозначать «Телеграф (CW1) для Windows».

Начинаем, как обычно, с создании директории, например,  $D:\WinCW1\setminus B$ этой директории создаем проект приложения WinCW1. Все эти процедуры вам уже хорошо знакомы, а если кто-то запамятовал, то обратитесь к моментам создания проектов в предыдущих проектах.

Не забудьте в эту директорию скопировать файлы **CWcore1.d11** и **CWcore1.lib**, а также файлы с записанными звуковыми сигналами - файлы zw800.wav,  $zw1000.wav$ ,  $zw1200.wav$  и другие аналогичные. Вполне возможно, что вы захотите обойтись только одним или двумя звуковыми файлами.

Подключите к проекту файл **CWcorel.lib**, который связывает приложение с библиотекой, посредством выбора пунктов меню Add to Project.

Начнем с создания формы и ее заполнения компонентами. На рис. 3.6 представлен предлагаемый вариант формы.

Новыми компонентами, не встречавшимися в прежних проектах, являеются для вас установленные три компонента выбора из списка - компоненты **ComboBox**.

| 脚Form1       |                                    |         |
|--------------|------------------------------------|---------|
| Тест         | Частота ::<br>: Скорость<br>Тексты | Выход   |
|              | Скорость<br>Частота<br>Тексты      | Чистить |
| <b>TxBuf</b> |                                    |         |
|              |                                    |         |
|              |                                    |         |
|              |                                    |         |
|              |                                    |         |
|              |                                    |         |
|              |                                    |         |

Рис. 3.6. Форма нового проекта

Один из этих компонентов служит для выбора частоты генерируемого звукового сигнала, второй для выбора скорости передачи, третий - для выбора определенного текста. Краткое описание этого компонента можете найти в главе 1 этой книги.

После установки компонента **Сотьовох** на форму необходимо в свойствах этого компонента выбрать строку Items и щелкнуть на расположенном справа квадратике. Появляется окно String List Editor - редактор перечня строк  $(c<sub>M</sub>, d<sub>MC</sub>, 3.7).$ 

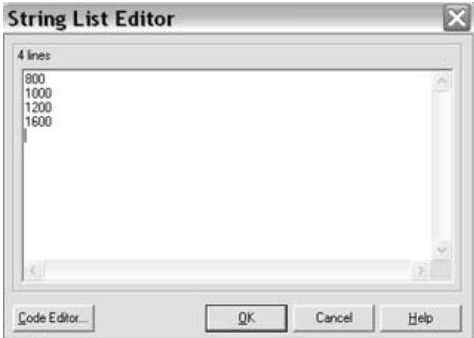

Рис. 3.7. Окно для редактирования выбираемых строк

Вначале текстовое окно пустое, курсор находится в левом верхнем углу. Печатаем текст первой строки и нажимаем клавишу <Enter> для перевода строки. Затем таким же образом печатаем последующие строки. В заключение щелкаем на ОК. Свойство ItemIndex оставляем равным -1.

Точно таким же образом оформляем перечни выбираемых строк и в оставшихся двух компонентах **ComboBox**.

Давайте сначала посмотрим файл WinCW.h, чтобы познакомиться с названиями примененных компонентов и использованных в программе функций.

Листинг 3.9. Файл WinCW.h

```
//-----------------------------
#ifndef WinCWH
#define WinCWH
\frac{1}{2}#include <Classes.hpp>
#include <Controls.hpp>
#include <StdCtrls.hpp>
#include <Forms.hpp>
#include <Buttons.hpp>
class TForm1 : public TForm
\{published: // IDE-managed Components
      TMemo *TxBuf:
      TButton *Button1;
      TComboBox *ComboBox1;
      TSpeedButton *SpeedButton1;
      TComboBox *ComboBox2;
      TComboBox *ComboBox3:
      TLabel *Label1:
      TLabel *Label2;
      TLabel *Label3;
      TButton *Button2;
      TLabel *Label4;
      void fastcall SpeedButton1Click(TObject *Sender);
      void fastcall TxBufKeyPress(TObject *Sender, char &Key);
      void fastcall Button1Click (TObject *Sender);
      void fastcall ComboBox2Change(TObject *Sender);
      void fastcall ComboBox3Change(TObject *Sender);
      void fastcall ComboBox1Change (TObject *Sender);
      void _fastcall Button2Click(TObject *Sender);
private:
           // User declarations
public:
// User declarations
      fastcall TForm1 (TComponent* Owner) ;
\rightarrow:
extern PACKAGE TForm1 *Form1;
#endif
```
Мне думается, что не стоит комментировать приведенный листинг. Вы уже имеете опыт рассмотрения подобных файлов из ранее рассмотренных проектов. Следует отметить только тот факт, что файл полностью сгенерирован программой и добавлять в него что-либо от себя пока не стоит.

Далее, в листинге 3.10, приведен текст файла WinCW.cpp.

```
Листинг 3.10. Файл WinCW.cpp
```

```
//----------------
#include <vcl.h>
#pragma hdrstop
#include <mmsystem.h>
#include "WinCW.h"
//------------------------
                           #pragma package (smart init)
#pragma resource "*.dfm"
TForm1 *Form1:
extern "C"
            declspec(dllimport) void Say(String);
extern "C" declspec(dllimport) String GetVariant(void);
extern "C"
            declspec(dllimport) void SetSkorost(int);
extern "C" \frac{1}{\sqrt{2}} declspec(dllimport) void SetTXFrequency(int);<br>extern "C" \frac{1}{\sqrt{2}} declspec(dllimport) void SetFlagZw(int);
extern "C" declspec(dllimport) void TXsimwol(char);
 char chz;
 int skorost, ton;
 int flag zw;
 void Sound(int);
                        // функция добавлена автором
 void SimTX(char);
                        // функция добавлена автором
 void ClearBufl (void); // функция добавлена автором
 String FileName;
 String TextName;
 char buff1[4000];
//________________
```
В начале листинга 3.10 выполнено, как обычно, подключение необходимых заголовочных файлов. Строка TForm1 \*Form1; представляет собой объявление формы Form1. Далее идут строки, в которых выполняется объявление функций, импортируемых из подключаемой библиотеки. Строка объявления выглядит так:

extern "C" declspec(dllimport) String GetVariant(void);

В этой строке объявляется функция GetVariant(), предназначенная для получения от библиотеки сведений об варианте исполнения данной версии библиотеки. Если вы помните, то в самой подключаемой библиотеке эта функция объявлялась как экспортируемая и имела вид:

extern "C" declspec(dllexport) String GetVariant(void);

Подобные объявления дают возможность четкого выполнения функции.

Далее, до конца листинга, идут обычные объявления глобальных переменных величин, а также функций, разработанных автором и вставленных в этот файл.

Листинг 3.11 начинается с функции описания формы. В тело этой функции добавлена строка, устанавливающая заголовок для главного окна программы, и

# Содержание

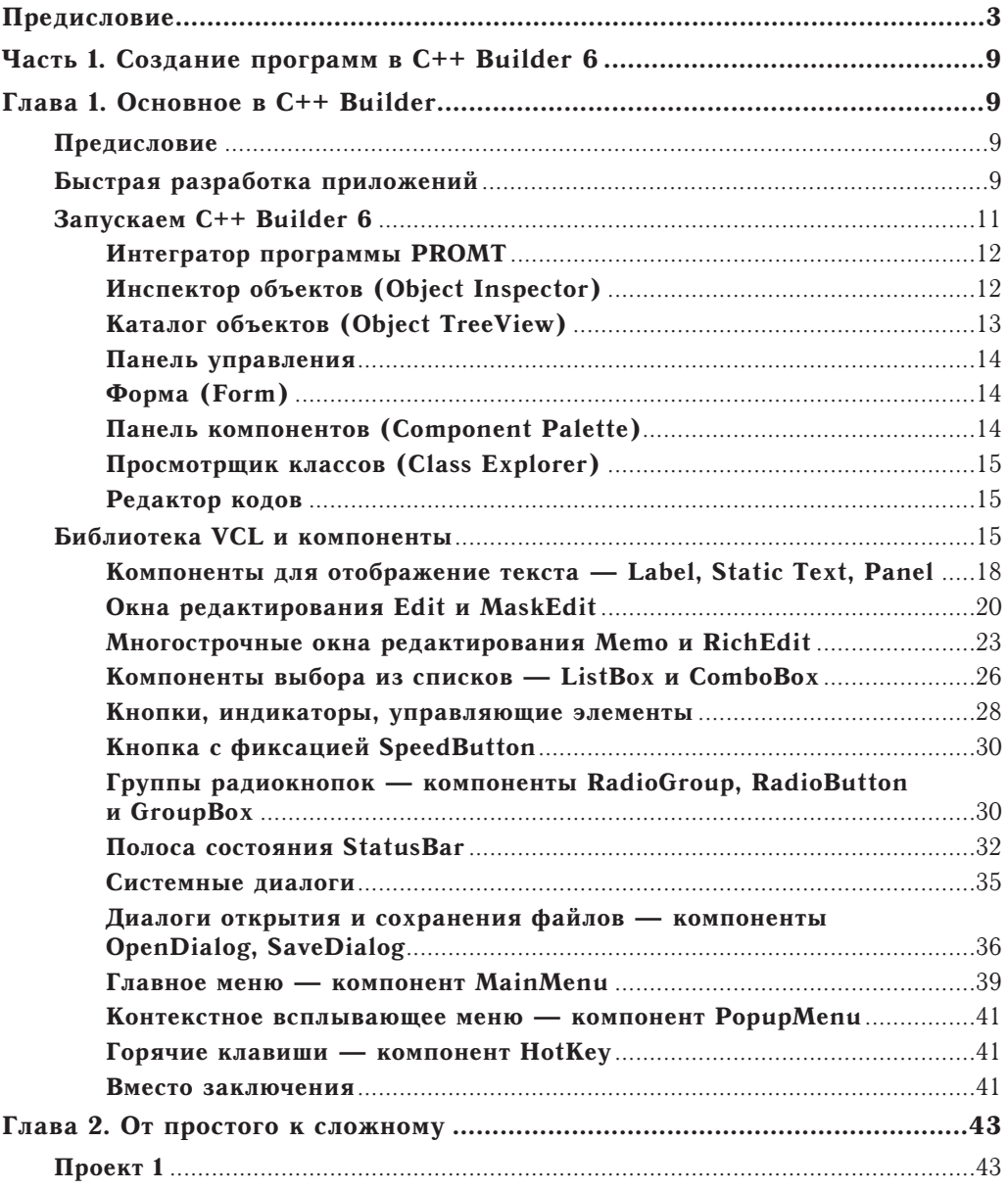

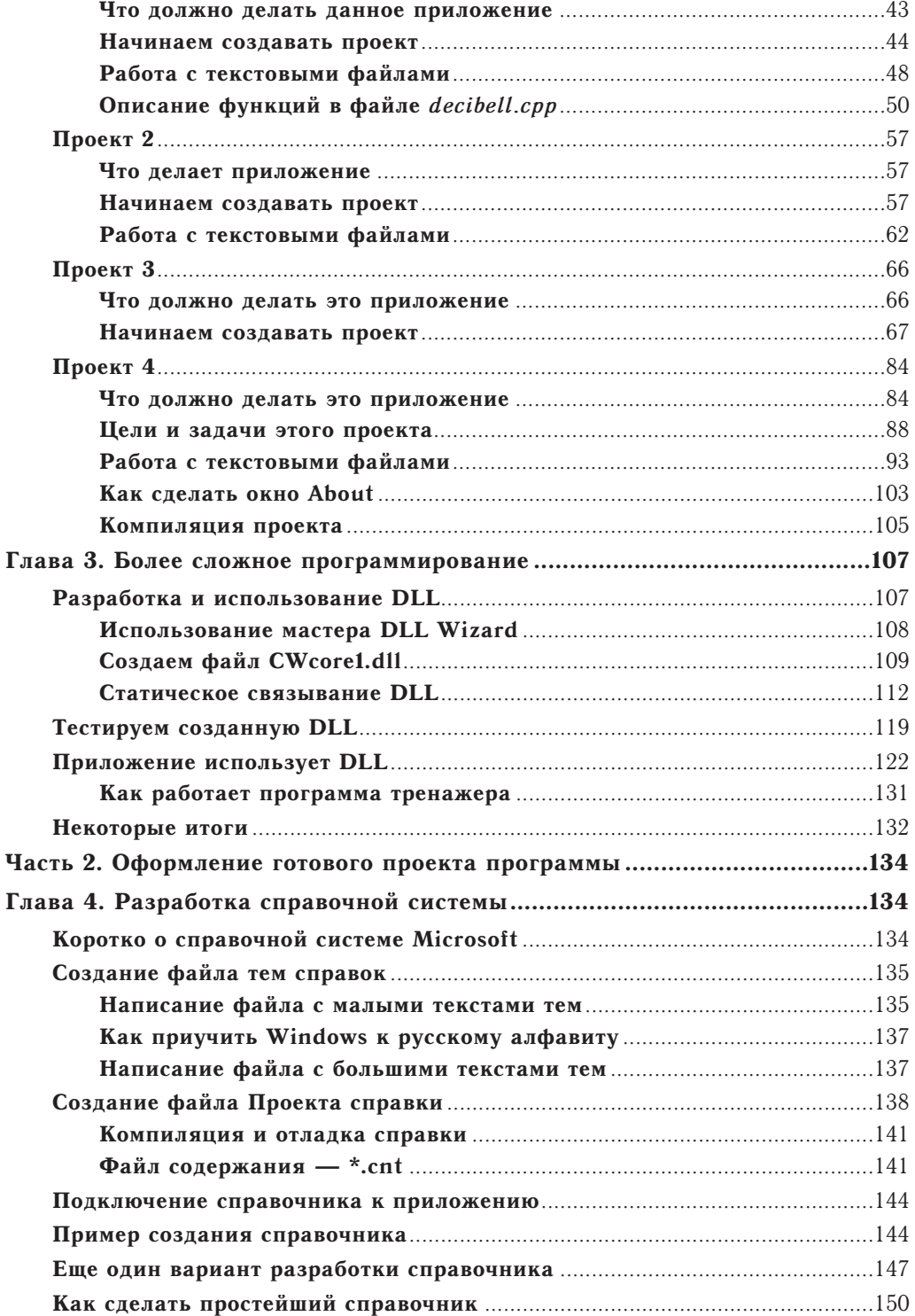

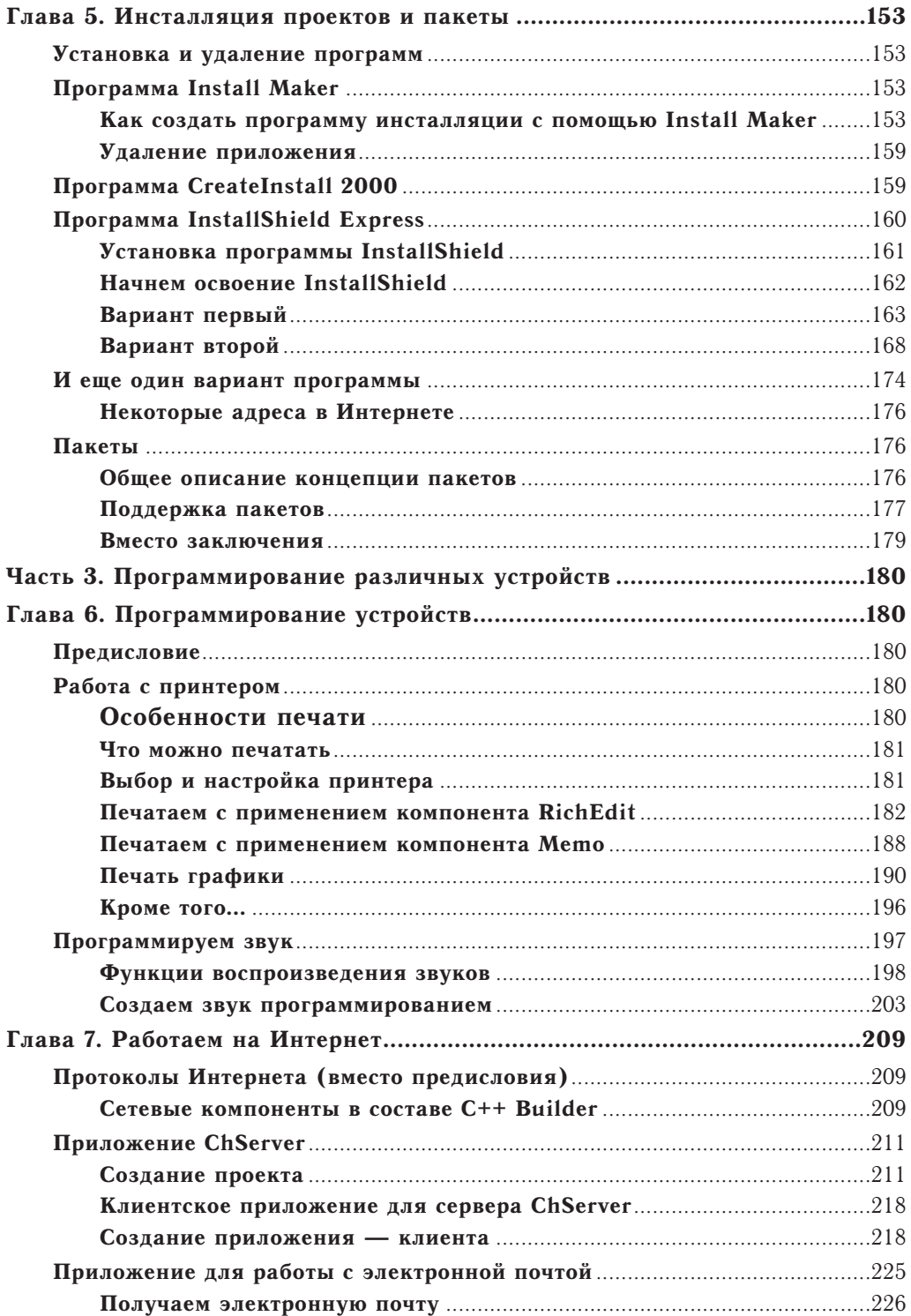

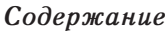

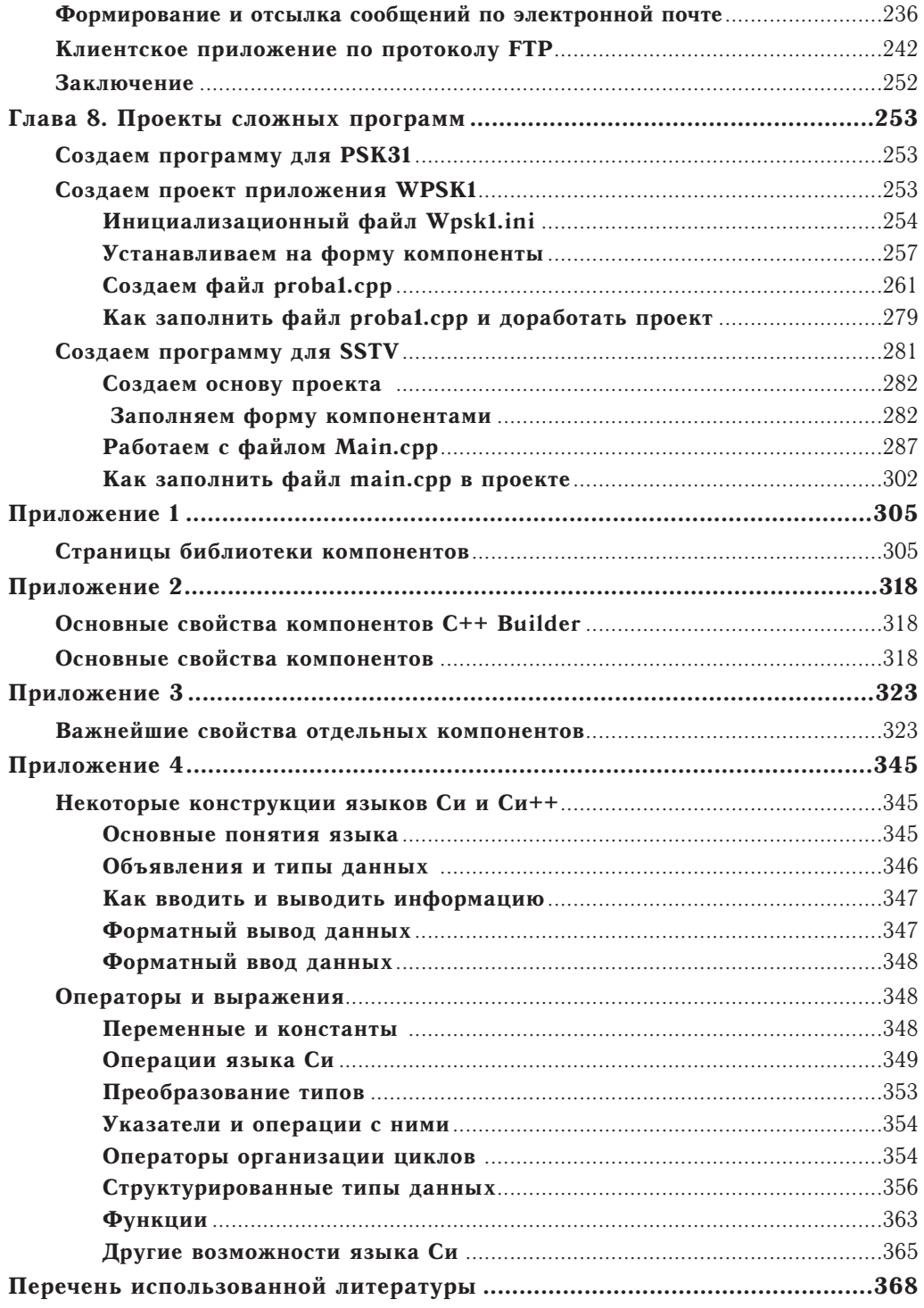